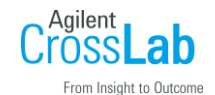

## **MassHunterAcquisition ソフトウェアのログブック確認方法**

- 1) MassHunterAcquisition ソフトウェアを起動します。
- 2)赤く囲った本のマークのアイコンをクリックすると現在のログブックが開きます。

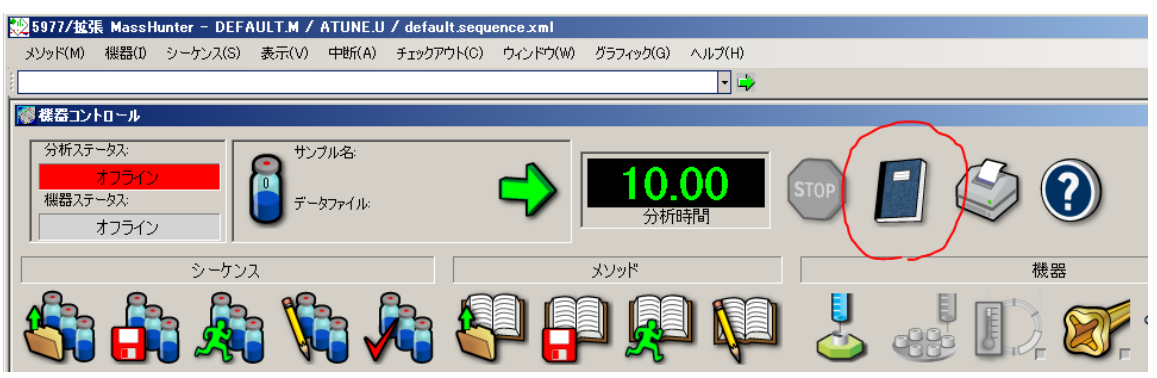

3)表示されたログブックのタイムスタンプからエラーが起きた日時を確認することも可能です。

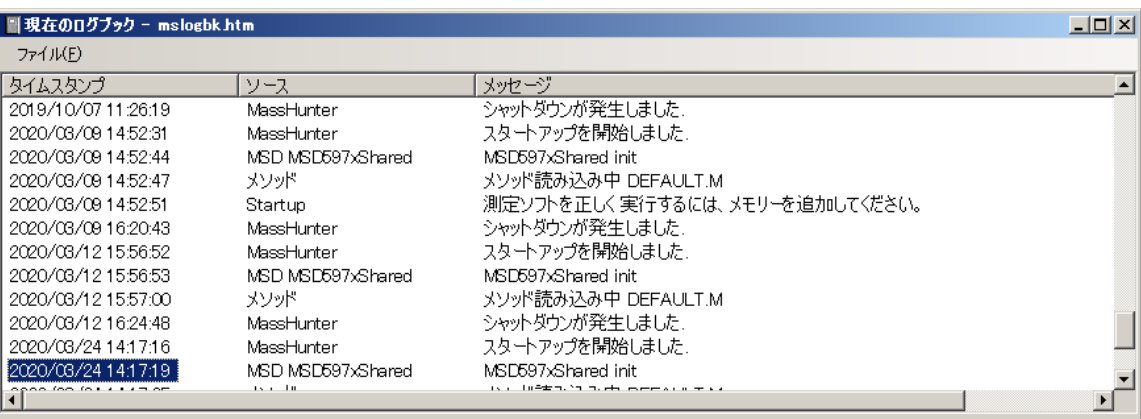

4)過去のログブックを確認したい場合には、開いたログブックの「ファイル」メニューから過去 のログブックファイルを開くことで確認が可能です。過去のログブックは、 「D:¥MassHunter¥GCMS¥X¥mslogbook history」(X はコンフィグしている機器番号)

に保存されています。